**آموزش اجازه دسترسی به میکروفن برنامه ادوبی کانکت در گوشی همراه**

برای فعال کردن میکروفن ادوبی کاکنت در نسخه های موبایل به ترتیب طبق عکس های زیر اقدام نمایید. -۱ پس از باز کردن برنامه در موبایل خود در قسمت )باال سمت راست( آیکون میکروفن مطابق تصویر زیر مشاهده میفرمایید که به رنگ خاکستری میباشد.

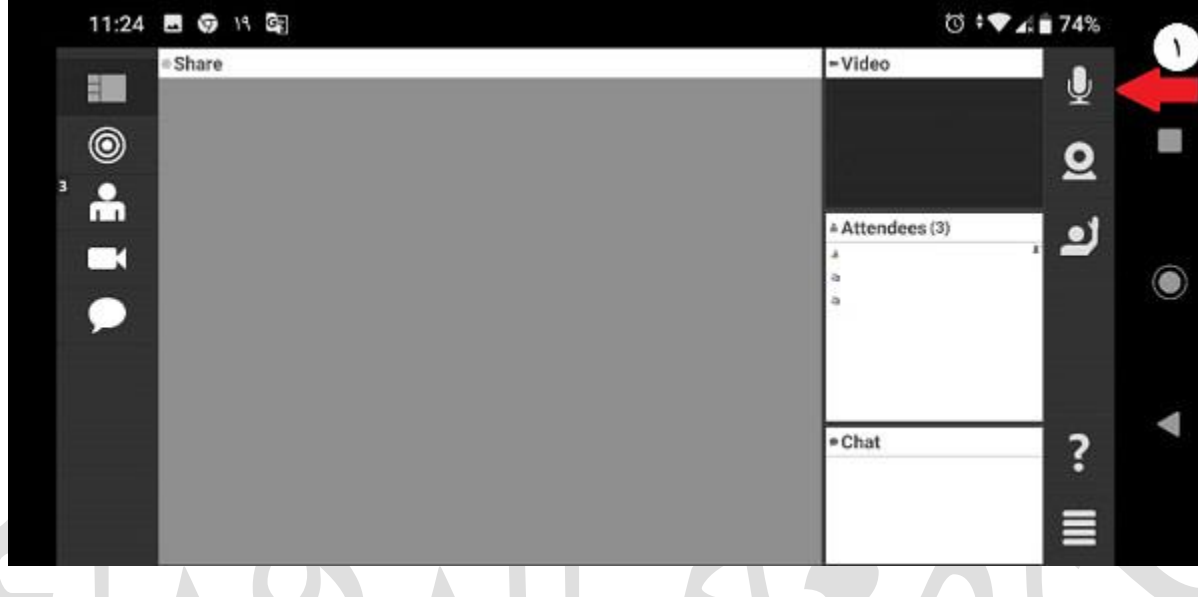

۲ - در قسمت بعدی نیز بر روی microphone my connect کلیک کنید مطابق تصویر زیر

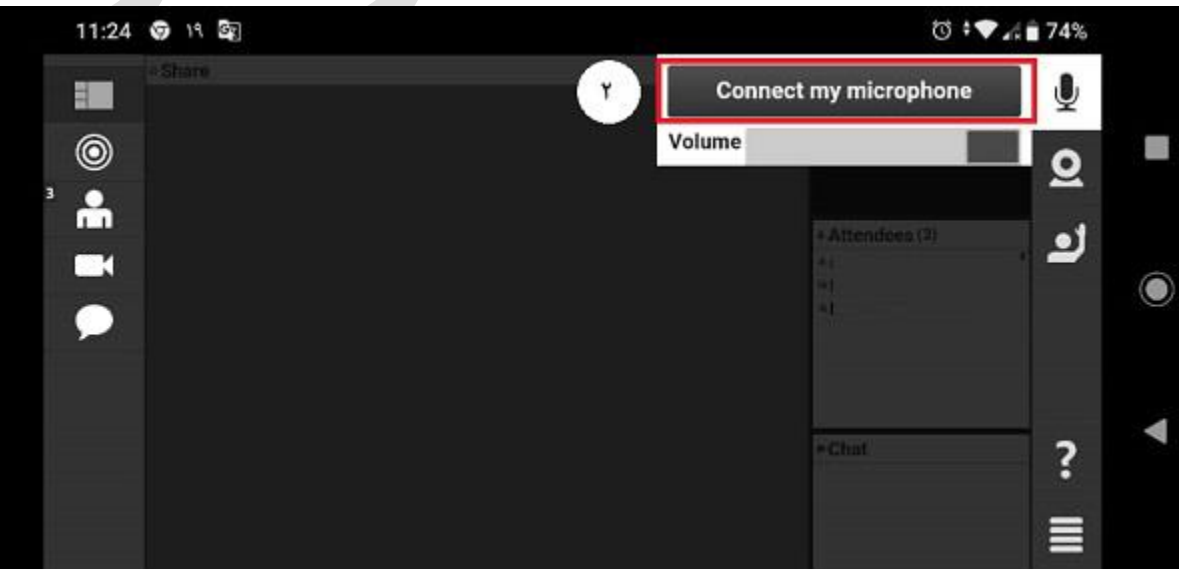

1

**آموزش اجازه دسترسی به میکروفن برنامه ادوبی کانکت در گوشی همراه**

-۳ سپس آیکون میکروفن شما به رنگ آبی تبدیل میشود که نشان دهنده فعال بودن آن است مطابق تصویر زیر.

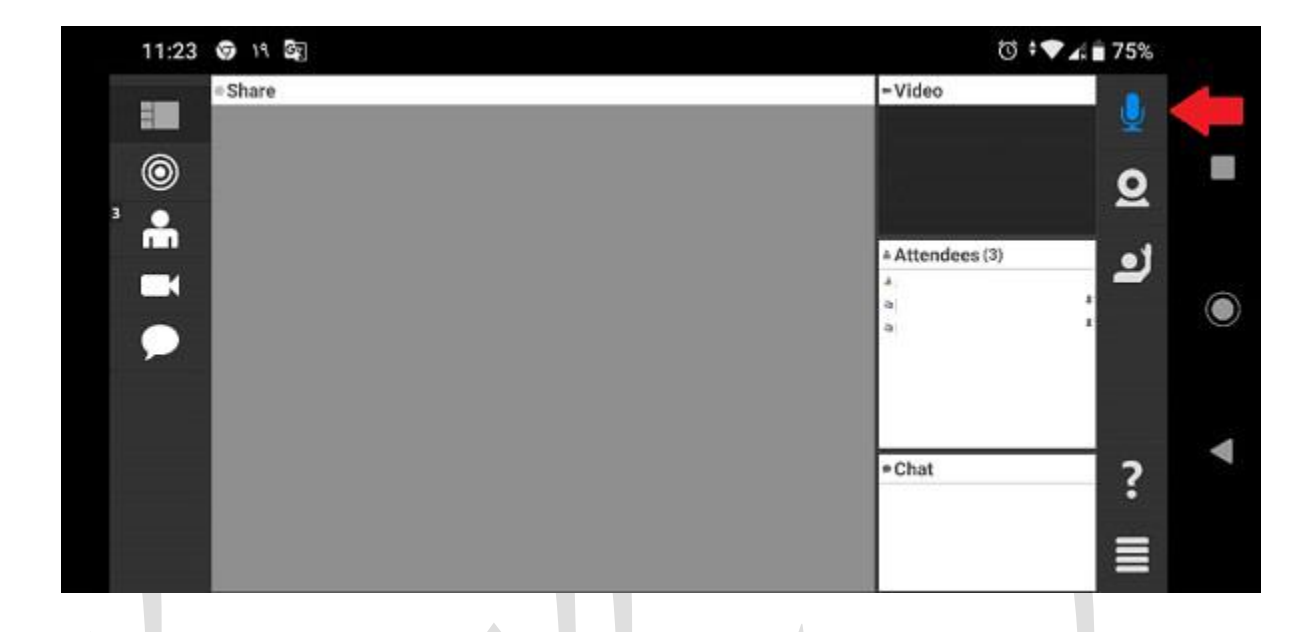

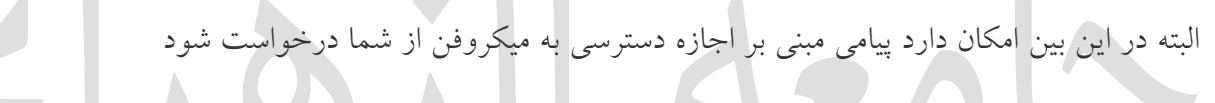

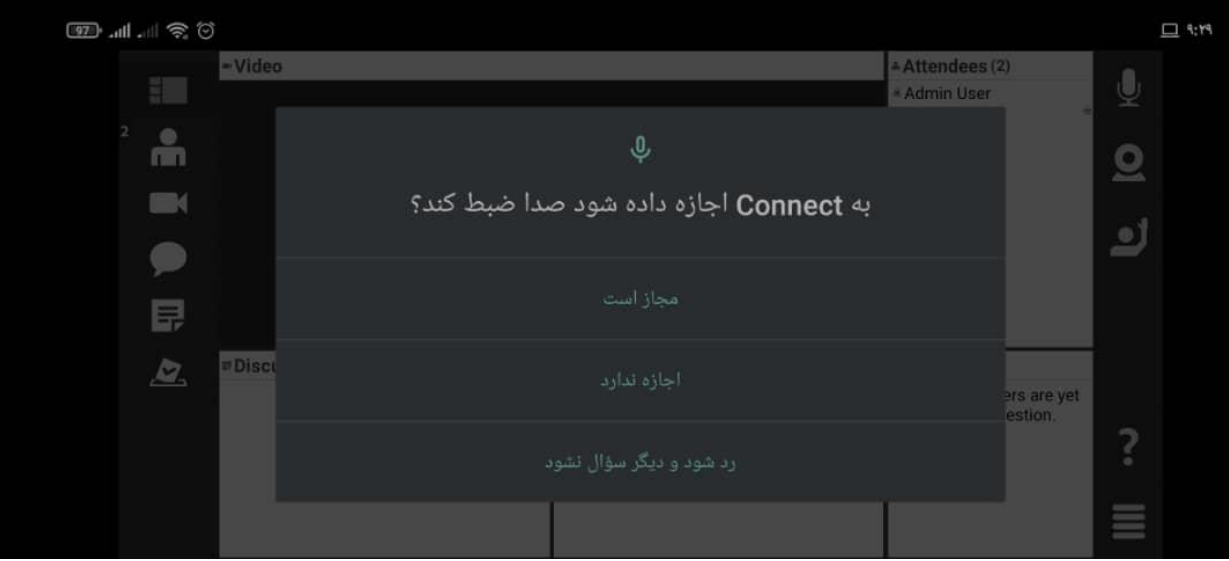

اگر پیغام دیگری با این مضمون مشاهده شد و امکان اجازه دسترسی در همان پیغام وجود نداشت می بایست از قسمت تنظیمات،برنامه ها، مدیریت برنامه ها و سپس وارد اطالعات برنامه ادوب کانکت شده

## **آموزش اجازه دسترسی به میکروفن برنامه ادوبی کانکت در گوشی همراه**

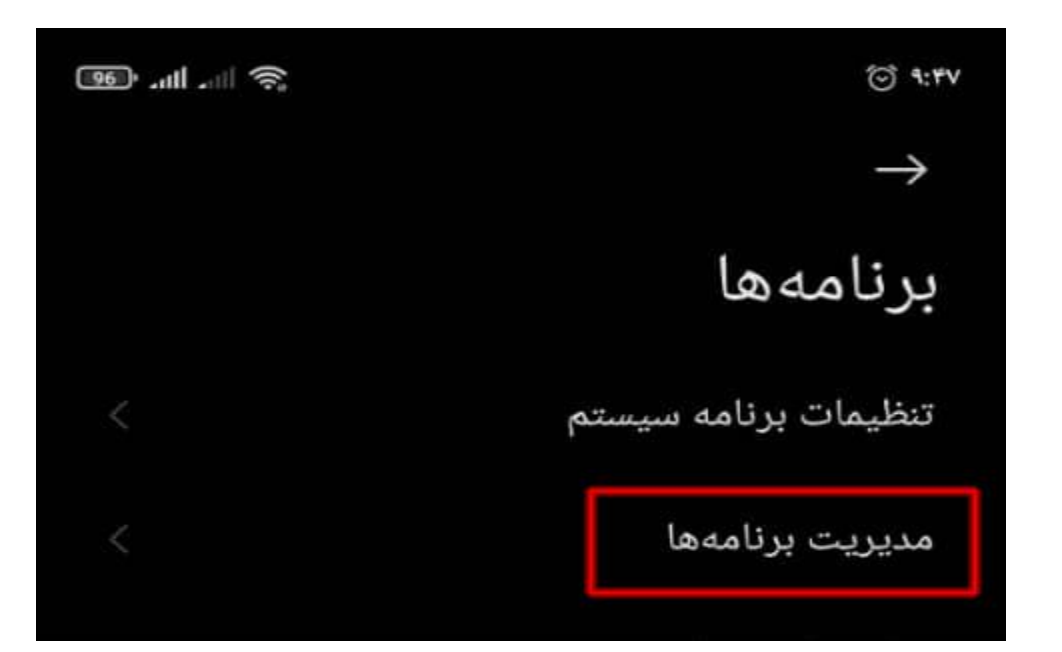

و سپس گزینه مجوزهای برنامه و بعد میکروفون و در نهایت دادن اجازه را فعال نمایید.

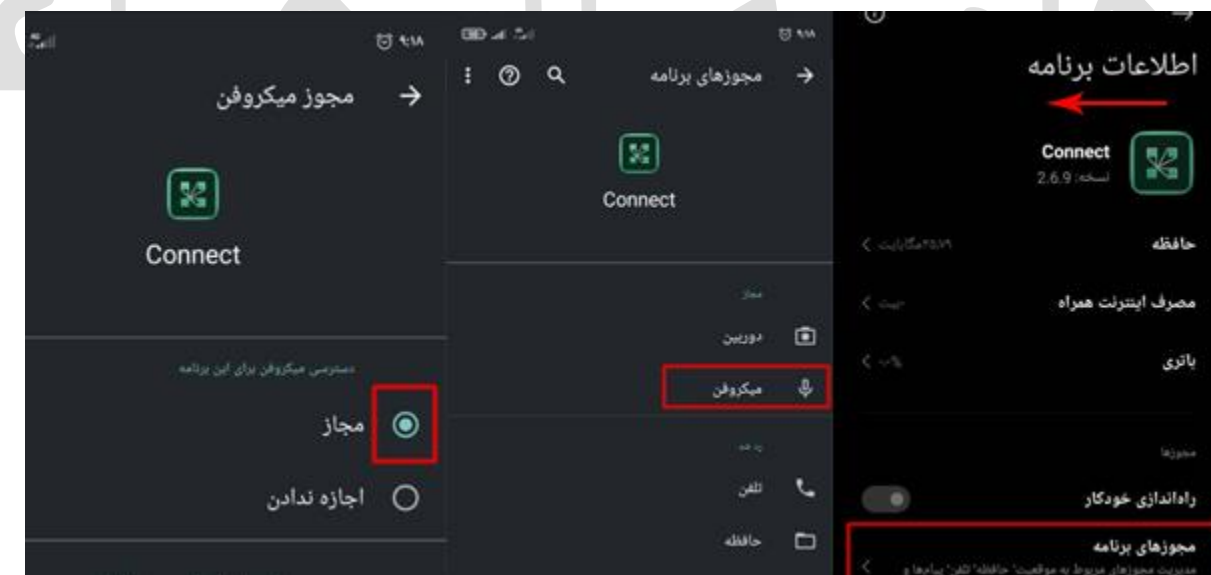

موفق و پیروز باشید

فناوری اطلاعات

اسفند 99